## DataExchange error message. Record from source database failed data validation: invalid badge type

Last Modified on 05/09/2024 11:50 am EDT

## Symptom

Error: record from source database failed data validation: invalid badge type

#### Resolution

- 1. From the DataExchange menu, select **Open**.
- 2. Select the DataExchange script you wish to open, and then click **Open**.
- 3. From the **DataExchange menu**, select **Data Definitions**.
- 4. Confirm the following:
	- **Ignore the first line during import checkbox** if it contains our column headings
	- Delimited settings match your import file
	- Column names match the database columns and are in the correct ordered compared to the import file. Either update the import file or column order in the application if necessary. Click **OK**
- 5. From the **DataExchange menu**, select **System DB Links**
- 6. A "Refresh Database Schema" dialog box will be displayed with the following message (Fields column can display other information):

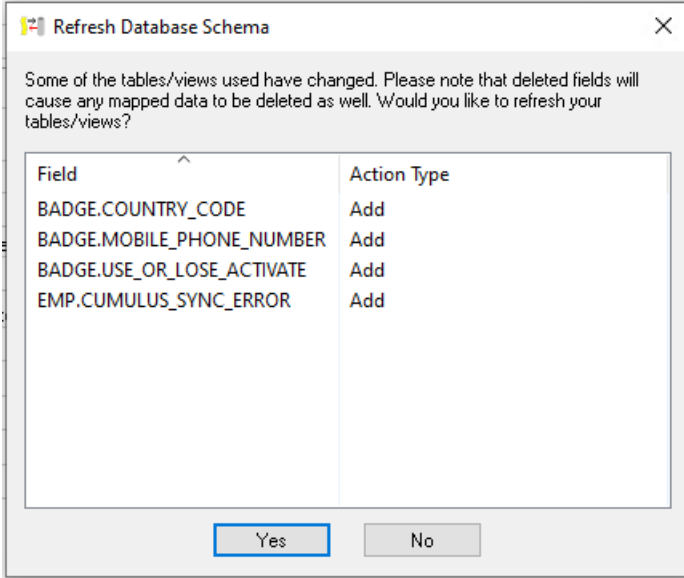

- 7. Click **Yes**. Select **Close** on the System Database Links dialog box without modifying anything.
- 8. From the DataExchange menu, **select Save**. Select **Ok** if you are prompted with a dialog box regarding the adding of default data to missing fields.
- 9. Run the DataExchange script again; it should now be updated to work with the new version of OnGuard.

# Applies To

OnGuard (All versions)

## Additional Information

Copyright © 2024 Carrier. All rights reserved.